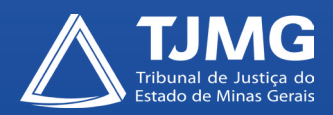

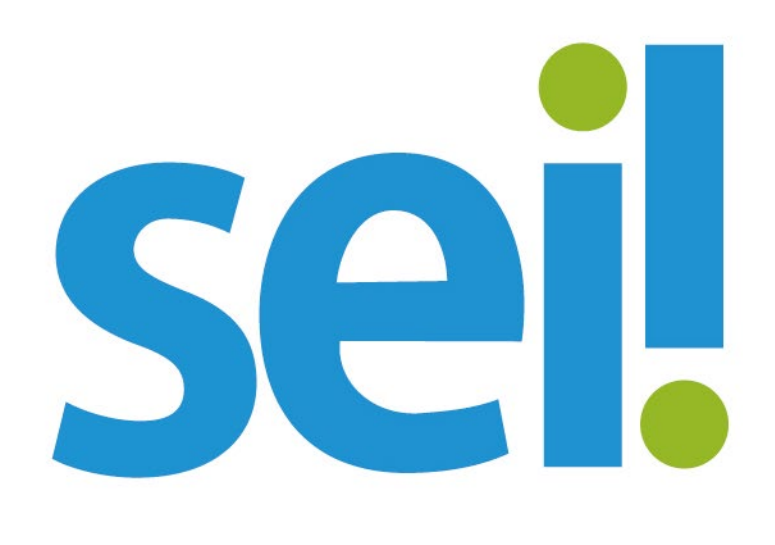

# **GUIA PRÁTICO PARA A GESTÃO E FISCALIZAÇÃO DE CONTRATOS PELO SEI**

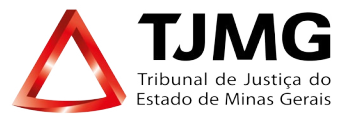

#### **Presidente**

Desembargador Nelson Missias de Morais

#### **Superintendente Administrativo Adjunto**

Desembargador Gilson Soares Lemes

**Superintendente de Planejamento Administrativo e Gestão de Bens, Serviços e Patrimônio** Desembargador José Arthur de Carvalho Pereira Filho

**Juíza Auxiliar da Presidência e Coordenadora do Comitê Gestor do Sistema Eletrônico de Informações - SEI** Doutora Rosimere das Graças do Couto

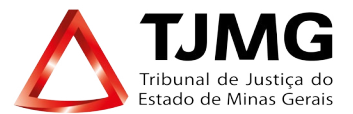

#### **EQUIPE TÉCNICA DE PLANEJAMENTO**

#### **Elaboração**

Tatiana Martins da Costa Camarão João Victor Silveira Rezende Fernanda Mariana Mendes Daniela Motta de Castro Gomes Vanessa Martins de Freitas

#### **Revisão**

Cristiane Faraco Dutra

**Março/2020**

#### **Objetivo**

Este guia prático tem por objetivo nortear os magistrados e servidores para exercerem, de maneira padronizada, o controle a avaliação e a formalização das ações decorrentes da gestão e da fiscalização dos contratos firmados por este Tribunal, viabilizando no ambiente de SEI! um canal de comunicação com as empresas prestadoras de serviços.

### **1. Ferramentas de Apoio**

Para viabilizarmos a gestão de contratos via SEI, serão utilizadas três funcionalidades:

#### **1.1 Gerenciar liberações para assinatura externa**

Funcionalidade do SEI que possibilita à unidade encaminhar documentos para assinatura dos usuários externos.

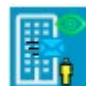

#### **1.2 Intimações Eletrônicas**

Módulo do SEI que possibilita à unidade estipular prazo para cumprimento de diligências pelo usuário externo com a devida confirmação de leitura. A certidão de confirmação é gerada mediante a efetivação do acesso pelo usuário externo ou por decurso do prazo.

# **1.3 Peticionamento Intercorrente**

Módulo do SEI habilitado pelos três ícones acima e utilizado para interagir com o usuário externo, possibilitando à unidade responsável pelo processo realizar as seguintes ações:

**a)** disponibilizar o acesso para juntada dos documentos pelo usuário externo, dispensada a necessidade de confirmação de leitura;

**b)** receber documentos externos incluídos pelos usuários.

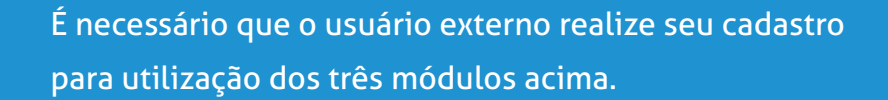

**para saber mais**

Veja Manual do Peticionamento e da Intimação eletrônica na página do SEI por meio do endereço: https://www.tjmg.jus.br/portal-tjmg/servicos/sistemaeletronico-de-informacoes-sei.htm. Assim, será possível aprofundar-se nas demais funcionalidades e possibilidades de uso dos módulos.

## **2. INSERÇÃO DOS FORMULÁRIOS**

Os formulários padronizados indicados no Manual de Gestão e Fiscalização serão inseridos em três processos SEI distintos, conforme a seguir:

#### **2.1. Processos de formalização de contratos e respectivos termos aditivos e de apostilamento**

Será iniciado e remetido ao gestor do contrato pela Coordenação de Formalização e Controle de Contratos e Convênios – CONTRAT.

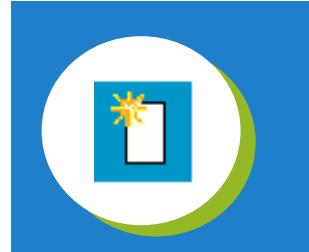

O gestor do contrato deverá inserir o Formulário **Termo de Designação do Fiscal do Contrato** (Anexo XI).

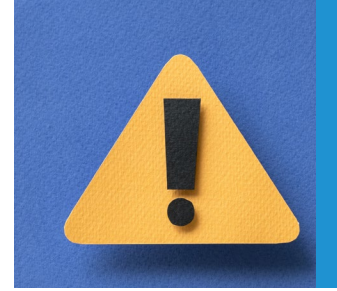

É importante que o gestor remeta o processo acima à unidade do fiscal do contrato, caso esses usuários acessem unidades distintas do SEI.

Quando da necessidade de prorrogação contratual, no mesmo processo supracitado:

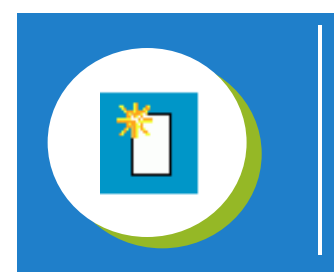

O fiscal deverá inserir o **Formulário Pedido de prorrogação Contratual** (Anexo IX).

#### **2.2. Processo de gestão e fiscalização contratual**

Esse tipo de processo deve ser iniciado pelo gestor do contrato, com os seguintes requisitos:

- **•** No campo "Especificação", informar o número do contrato e o nome da empresa;
- **•** No campo "Interessado", incluir os nomes dos gestores e fiscais (ao digitá-los, verificar se aparecem os nomes previamente cadastrados e selecioná-los);
- **•** Incluir, no campo "observações desta unidade", as demais informações, relevantes para recuperação do contrato de forma padronizada.
- **•** Recomenda-se indicar o nível de acesso público.
- **•** Observações desta unidade: recomenda-se inserir o número do empenho, ano de vigência ou o e-mail utilizado pela contratada para cadastro de usuário externo, no intuito de auxiliar o envio das intimações eletrônicas posteriormente.

# **Dica!**

É importante que seja gerado apenas um processo por contrato até o término de sua vigência. Para contratos considerados grandes, padronizar a criação de um processo por ano, sempre relacionado ao principal.

#### **Iniciar processo relacionado Relacionamento de processo**

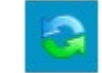

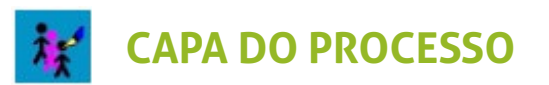

#### **Consultar Processo**

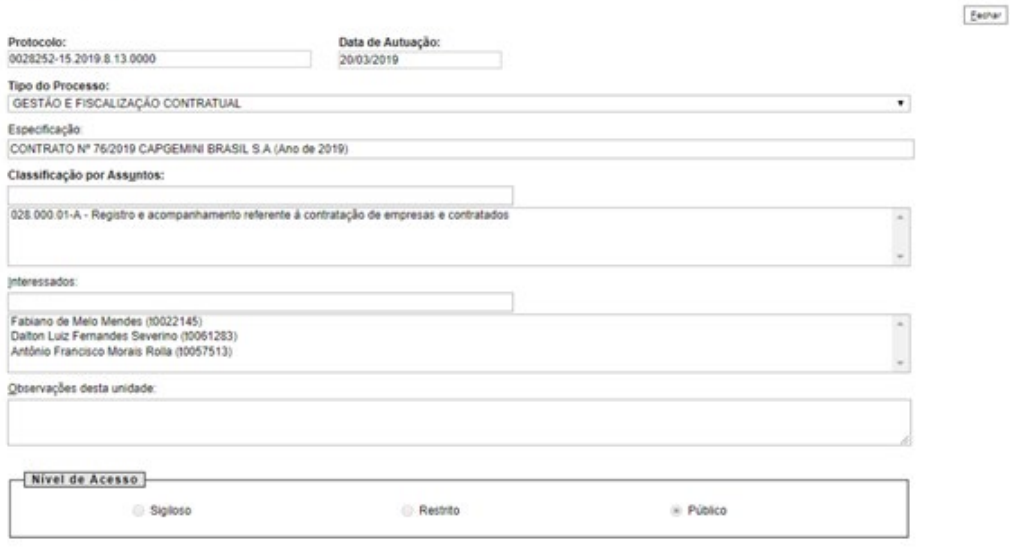

Exchan

Nesse processo, devem ser realizadas as seguintes inclusões de formulários padronizados, conforme ordem a seguir:

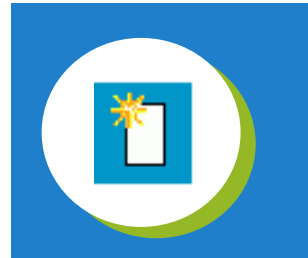

O gestor do contrato deverá inserir no processo o **Formulário Ofício de Convite para Reunião Inaugural** (Anexo I)

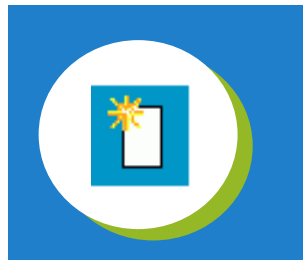

O gestor do contrato deverá inserir no processo o **Formulário Ordem de Execução de Serviço/ Autorização de Início** (Anexo II)

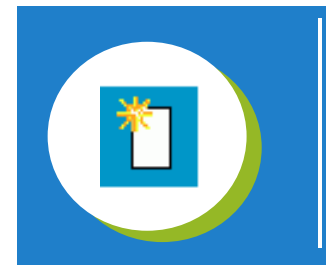

O fiscal do contrato deverá inserir no processo o **Formulário Ata de Reunião Inaugural** (Anexo IV) Ainda no processo de GESTÃO E FISCALIZAÇÃO CONTRATUAL, podem ser incluídos os formulários padronizados conforme as hipóteses que ocorrerem no contrato. Veja abaixo:

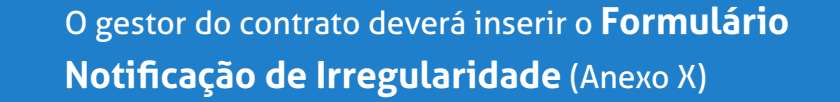

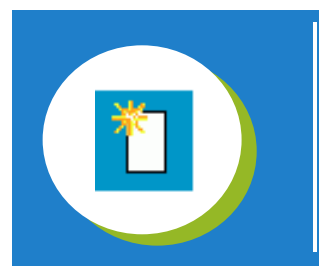

O gestor do contrato deverá inserir o **Formulário Comunicação de Instauração de Processo Administrativo Sancionatório à Seguradora e Instituição Financeira** (Anexo VI).

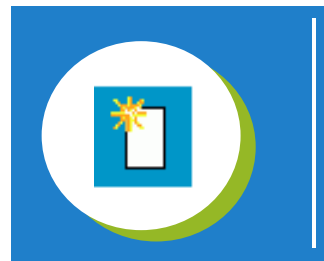

O gestor do contrato deverá inserir o **Formulário Termo de Recebimento Definitivo** (Anexo XV).

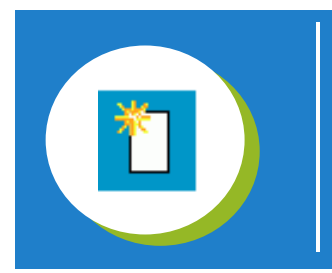

O fiscal do contrato deverá inserir o **Formulário Termo de Recebimento Provisório** (Anexo XIV).

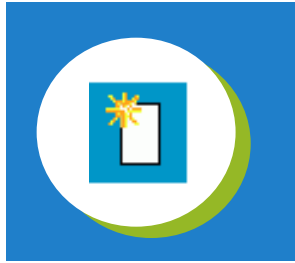

O fiscal do contrato deverá inserir o **Formulário Protocolo de Entrega de Documentos para Fiscal Substituto** (Anexo XIII).

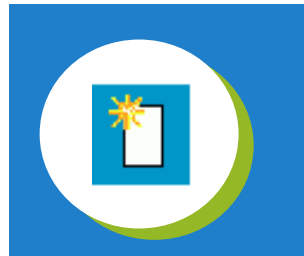

O fiscal do contrato deverá inserir o **Formulário de Medição** (Anexo XVII).

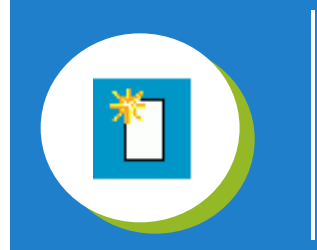

O gestor do contrato deverá inserir o **Formulário de Comunicação de Baixa de Garantia** (Anexo V).

#### **2.3 Processos de execução orçamentária e financeira**

Será iniciado e remetido ao gestor do contrato pela Coordenação de Controle e Execução Orçamentária – CEOR.

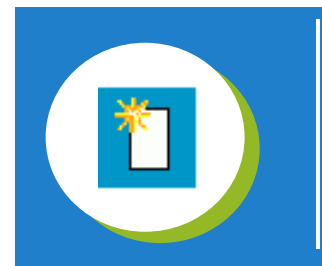

O gestor e o fiscal do contrato deverão inserir e assinar o **Formulário-Ateste de Recebimento para Execução Financeira** (Anexo XVI)

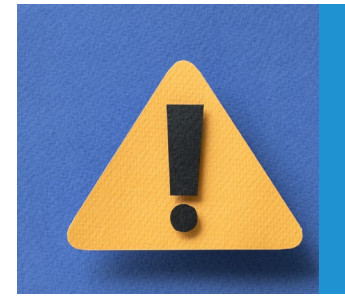

É imprescindível que o gestor e o fiscal do contrato leiam as orientações para preenchimento e encaminhamento dos formulários, disponíveis no rodapé de todos eles.

Orientações para preenchimento e/ou instrução do processo

Orientações para encaminhamento

## **3. INTIMAÇÃO ELETRÔNICA**

A intimação eletrônica será a ferramenta de comunicação com a empresa quando a interação requerer a confirmação de leitura de documentos ou o cumprimento de diligências com prazos previamente estipulados.

O módulo é configurado por tipo de documento. Assim, todos os formulários que apresentarem nas orientações de rodapé, a informação de envio para a empresa serão habilitados para efetuar a intimação eletrônica após seu preenchimento e assinatura.

São eles:

- **•** Formulário Ofício de Convocação para reunião inaugural (Anexo I);
- **•** Formulário Ordem de Execução de Serviço/Autorização de Início (Anexo II);
- **•** Formulário Ata de Reunião Inaugural (Anexo IV);
- **•** Formulário Comunicação de Instauração de Processo Administrativo Sancionatório à Seguradora e Instituição Financeira (Anexo VI);

#### **3.1 Como realizar a intimação eletrônica**

Para enviar um documento, é necessário que o gestor/fiscal do contrato saiba qual o e-mail cadastrado previamente pela contratada na página de usuário externo do SEI. Após o preenchimento e assinatura dos formulários citados acima, clique no ícone "Gerar Intimação Eletrônica".

**•** Indique o nome do Usuário Externo ou e-mail já cadastrado;

**•** No "Tipo de Intimação", determine o prazo em dias que a contratada terá para acessar o documento.

Se optar por prazo com resposta, o usuário será obrigado a inserir algum documento no processo, nesse caso, deverá indicá-lo no texto da intimação.

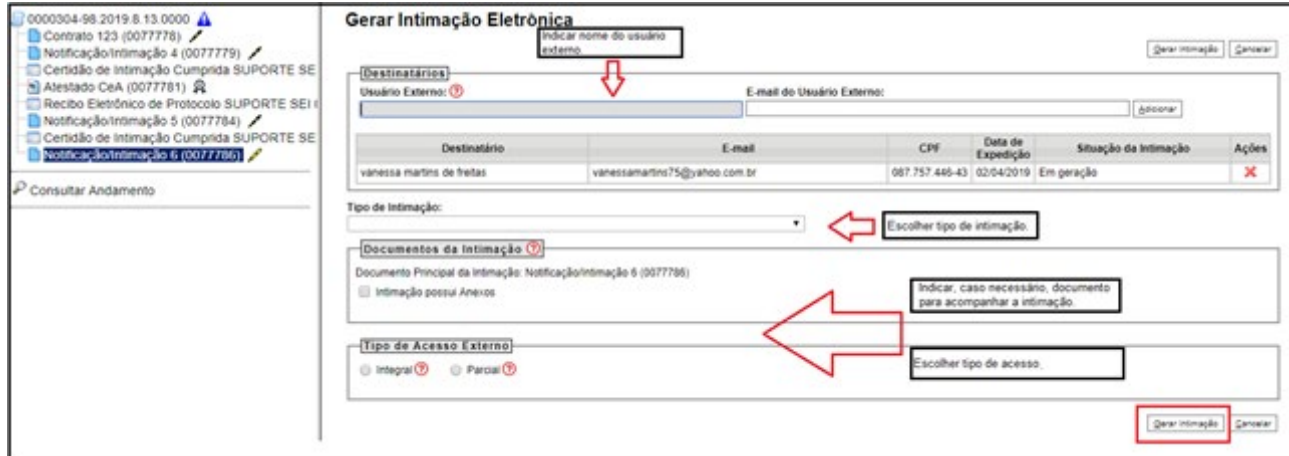

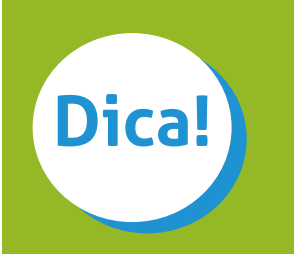

Se necessário, é possível anexar um ou mais documentos que complementem a "Intimação Eletrônica";

**•** Marque o campo "Intimação possui Anexos" e clique na lupa abaixo, para selecionar o(s) documento(s) que deseja anexar;

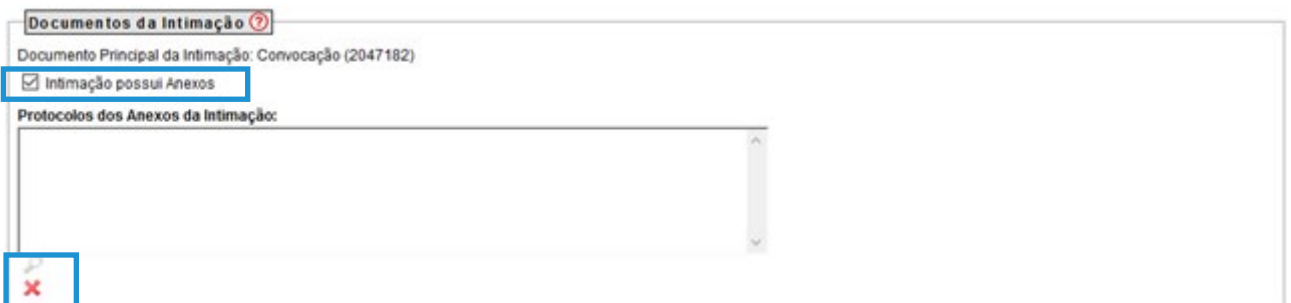

**•** Escolha o "Tipo de acesso externo", podendo ser integral, em que o usuário visualizará todo o processo, ou parcial, em que visualizará apenas os documentos escolhidos;

**•** Clique em "Gerar Intimação" e, na próxima tela, clique em "Ciente e Gerar Intimação".

**Pronto!**

Sua intimação terá sido realizada e, como confirmação, será gerado um protocolo de confirmação, conforme imagem abaixo.

: TIMG - SEI (Sistema Eletrónico de Informação) - versão SEI 3.0.11 - Gerar Intimação Eletrónica - Confirmação :: - Mozilla Firefox

 $\Box$  $\times$ 

https://sei.tjmg.jus.br/sei/controlador.php?acao=md\_pet\_intimacao\_cadastro\_confirmar8infra\_sistema=1000001008infra\_unidade\_atual=

#### Gerar Intimação Eletrônica - Confirmação

Após a geração da Intimação Eletrônica, esta ficará imediatamente disponível para que o Destinatário realize o seu cumprimento com a consulta ao Documento Principal ou, se indicados, a qualquer um dos Protocolos dos Anexos da Intimação. Caso a consulta não seja efetuada em até 5 dias corridos da data de geração da Intimação Eletrônica, automaticamente ocorrerá seu Cumprimento por Decurso do Prazo Tácito.

O Documento Principal e possíveis Anexos terão o acesso ao seu teor protegidos até o cumprimento da Intimação.

Atenção: Toda Intimação Eletrônica ocorre por meio da funcionalidade de Disponibilização de Acesso Externo do SEI. Com o Tipo de Acesso Externo Integral, TODOS os Protocolos constantes no processo serão disponibilizados ao Destinatário, independentemente de seus Niveis de Acesso, incluindo Protocolos futuros que forem adicionados ao processo.

Para que não ocorra nulidade da Intimação, o Acesso Externo Integral somente poderá ser cancelado depois de cumprida a Intimação e concluído o Prazo Externo correspondente (se indicado para possível Resposta). Caso posteriormente o Acesso Externo Integral utilizado pela Intimação Eletrônica seja cancelado, ele será automaticamente substituído por um Acesso Externo Parcial abrangendo o Documento Principal e possíveis Anexos da Intimação, além de Documentos peticionados pelo próprio Usuário Externo.

Ciente e Gerar Intimação | Cancelar

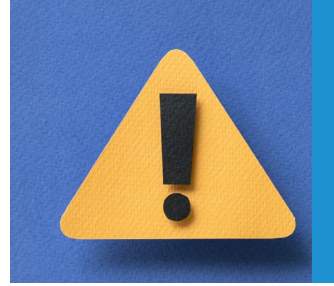

A "Intimação Eletrônica" será considerada realizada na data em o usuário externo efetuar a consulta ao sistema ou, caso não efetuada a consulta, após 10 dias de sua expedição, por decurso de prazo tácito.

#### **3.2 Retornos à unidade**

**Orientações para preenchimento e encaminhamento:**

Após o cumprimento das diligências pela contratada, o processo retornará à unidade na coluna de "Recebidos".

O sinalizador azul ou verde irá diferenciá-los na área de controle dos processos, indicando o recebimento de processo proveniente do peticionamento intercorrente:

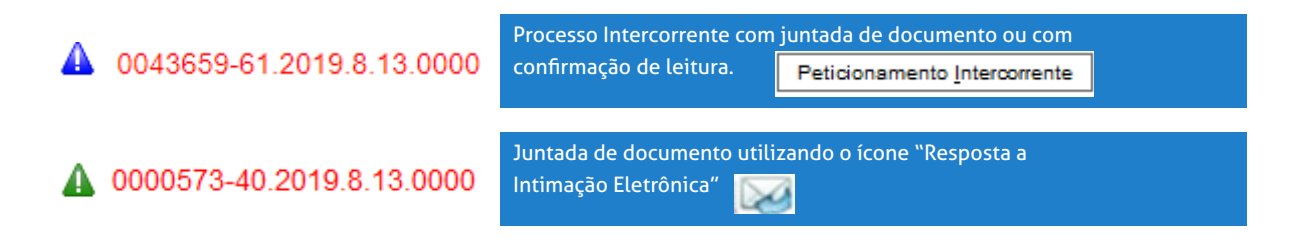

#### **3.3 Certidões de INTIMAÇÃO CUMPRIDA**

Gerada a "Intimação Eletrônica", um e-mail é enviado ao usuário externo. Nesse e-mail constam as informações sobre a intimação, o processo a que se refere bem como um link para a tela de Controle de Acessos Externos.

A "Intimação Eletrônica" somente será visualizada pelo usuário externo quando esse,

ao abrir a tela "Controle de Acessos Externos", clicar no ícone do cadeado, sinaliza o cumprimento da intimação e o início da contagem do prazo.

O mesmo ocorre com o documento de intimação anexo, que somente será visualizado quando o usuário clicar no ícone do cadeado .

Tratando-se de "Intimação Eletrônica" que exija resposta, além do ícone cadeado, aparecerá também o ícone de um envelope **o qual possibilita a inclusão de algum** tipo de documento, que estará ativo até o fim do prazo determinado.

A "Certidão de intimação cumprida" integrará, automaticamente, a árvore do processo, assim que o usuário externo clicar no ícone do cadeado ou se ocorrer o decurso do prazo tácito.

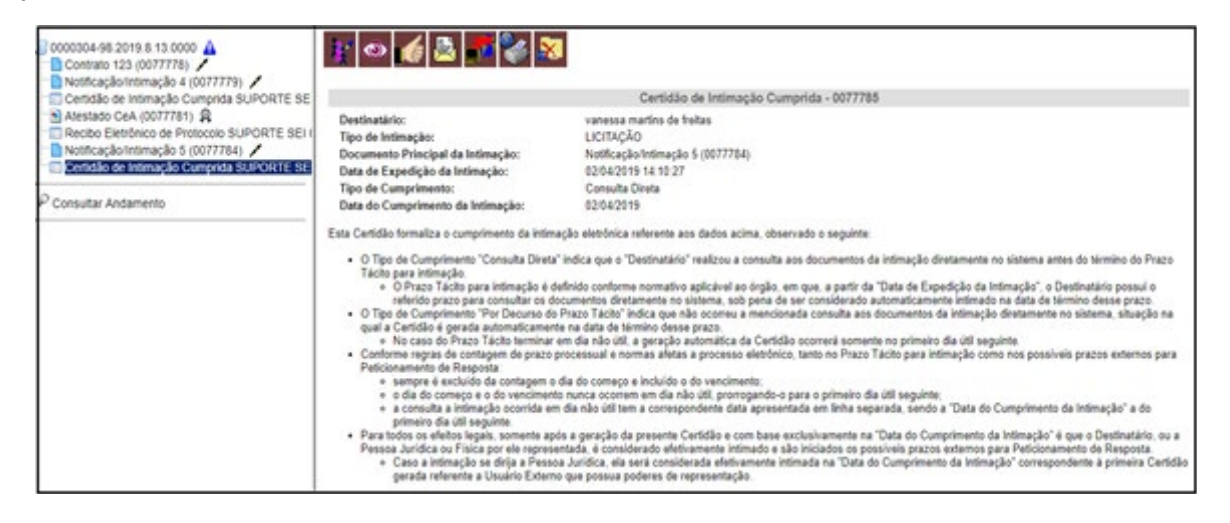

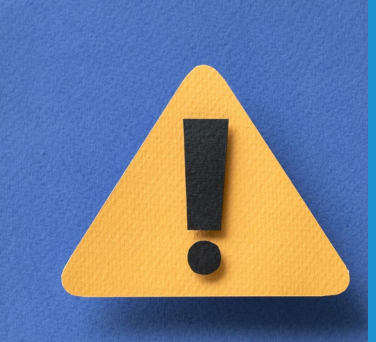

Terminado o prazo de resposta, o ícone desaparecerá da tela do usuário externo. Para que o usuário externo se comunique no processo, poderá optar por "Peticionamento Intercorrente", se esse processo estiver previamente cadastrado nessa modalidade, ou poderá realizar nova "Intimação Eletrônica".

#### **3.4 Acompanhamentos das intimações – relatórios de intimações**

É possível, ainda, que o gestor e o fiscal emitam relatórios das intimações cumpridas, respondidas, pendentes de resposta e com prazo externo vencido.

No menu principal da área de trabalho:

- **•** clique em "Relatórios",
- **•** selecione "Intimação Eletrônica".

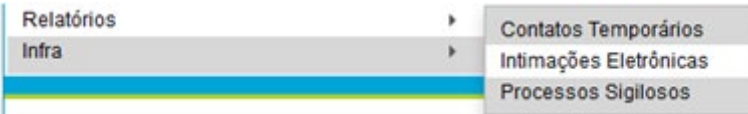

**•** Defina os critérios de pesquisa por Tipos de intimação, Unidades, Período de Expedição e Situação de Expedição:

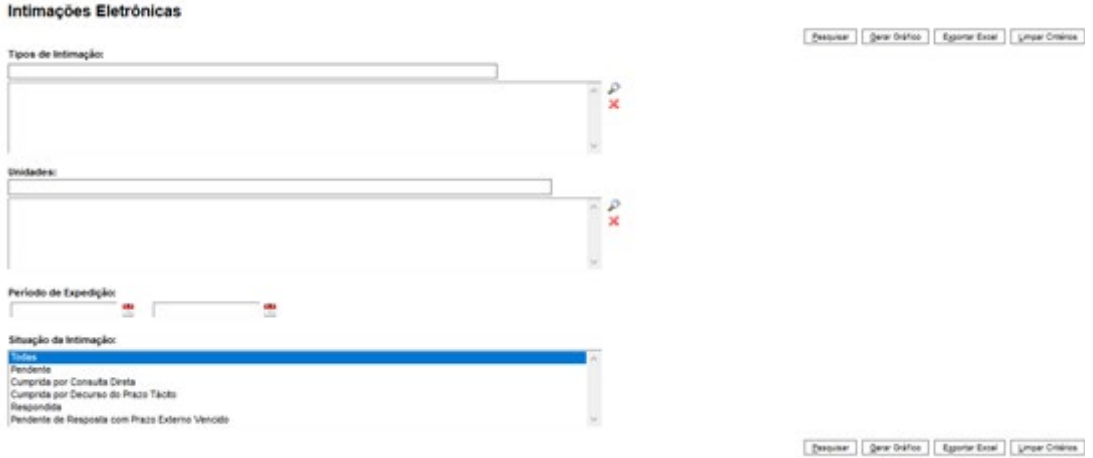

Não deixe de entrar em contato através do e-mail: **Dúvidas suportesei@tjmg.jus.br**